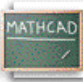

# **Лекција 10: Дефинисање вектора и матрица**

Примери које смо до сада видели укључивали су обичне бројеве или скаларе. Mathcad, међутим, поседује много моћније карактеристике и функције за рад са *низовима* бројева, као што су вектори и матрице. Креирање вектора или матрице у Mathcad-у укључује само бирање димензија низа и попуњавање плејсхолдера. Например, да креирамо вектор *v* попут овог приказаног доле, кликнимо да позиционирамо црвени крстић на празном простору и

- Куцајмо **v:**
- Изаберимо **Matrix** из менија **Insert** (или кликнимо на дугме **matrix** унутар палете **Vector and Matrix )** lia
- Унесимо жељени број редова и колона. Например, доњи вектор има 3 реда и 1 колону.
- Кликнимо на **Insert***.*
- Попунимо плејсхолдере са одговарајућим вредностима. Употребићемо **[Tab]** да се крећемо од једног до другог плејсхолдера унутар вектора, или кликнимо на одговарајући плејсхолдер да га селектујемо.

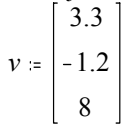

Да бисмо приступили одређеном елементу вектора, употребићемо оператор *subscript,* којег креирамо куцајући леву угласту заграду ( **[** ), или користећи

 $\times_n$ 

дугме у палети **Matrix**. Први елемент подразумевано има индекс  $0$ :

#### **Куцај v[0= Видиш на екрану**

*v* <sup>0</sup> <sup>=</sup> 3.3

Следећи елемент има индекс 1:

**Куцај v[1= Видиш на екрану**  $v_1 = -1.2$ 

Последњи елемент има индекс 2, и тако даље:

## **Куцај v[2= Видиш на екрану**

 $v_2 = 8$ 

Ако је z матрица, онда се трећем елементу у првој колони може приступити куцајући **v[2,0** 

Због погодности, можемо дефинисати индекс као варијаблу опсега да бисмо приступили свим елементима одједном:

**Куцај i:0;2 Видиш на екрану**  $i = 0.2$ Затим **Куцај v[i= Видиш на екрану**

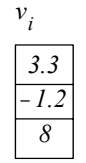

За вежбу, покушајмо дефинисати вектор и његов индекс. Важно је разумети да ће у Mathcad-у индекс за вектор

бити увек опсег консекутивних целих бројева, почевши од 0. Свака вредност коју нисмо посебно дефинисали ће бити дефинисана као једнака 0 од Mathcad-а. Например, размотримо следеће:

```
Куцај i:2;5 Видиш на екрану
         i = 2 \cdot .5Куцај greska[i:1 Видиш на екрану
Куцај greska = Видиш на екрану
greska_i := 1gresk
            0 
            0 
            1 
            1 
            1 
            1 
        =
```
Могло би се очекивати да вектор *greska* има четири елемента (други, трећи, четврти и пети). Међутим, као што се може видети, он их има шест. То је зато што Mathcad, интерно, још чува траг нултог и првог елемента. А пошто они нису били посебно дефинисани, Mathcad их је изједначио са  $0$ .

Корисно је употребити елементе вектора као аргументе функција. Например, употребићемо константе и функцију дефинисане доле:  $b = 9.7$ 

$$
a := 1.1
$$
  

$$
f(v) := \frac{\sqrt{v + 3}}{9 \cdot b^2} v + a
$$

Сада дефинишимо вектор и употребимо његове елементе као аргумент функције:  $\sqrt{3}$ 

$$
v := \begin{vmatrix} 3.3 \\ -1.2 \\ 8 \end{vmatrix}
$$
  

$$
i := 0.2
$$
  

$$
f(v_i)
$$
  

$$
\boxed{1.11}
$$
  

$$
\boxed{1.098}
$$
  

$$
\boxed{1.131}
$$

Покушајмо дефинисати вектор и употребити његове елементе у функцији. Можемо такође употребити векторе као аргументе функција. Например:

### **Куцај f(x):[Ctrl]4x Видиш на екрану**

 $f(x) = \sum x$ 

Овде смо употребили оператор *векторског сабирања*, који је такође расположив преко

 $\Sigma \cup$ 

дугмета на палети **Vector and Matrix**.

$$
v = \begin{bmatrix} 3.3 \\ -1.2 \\ 8 \end{bmatrix}
$$

$$
f(v) = 10.1
$$

Већина векторских и матричних оператора може се наћи у палети **Vector and Matrix**, али овде ћемо дати листу неколико основних:

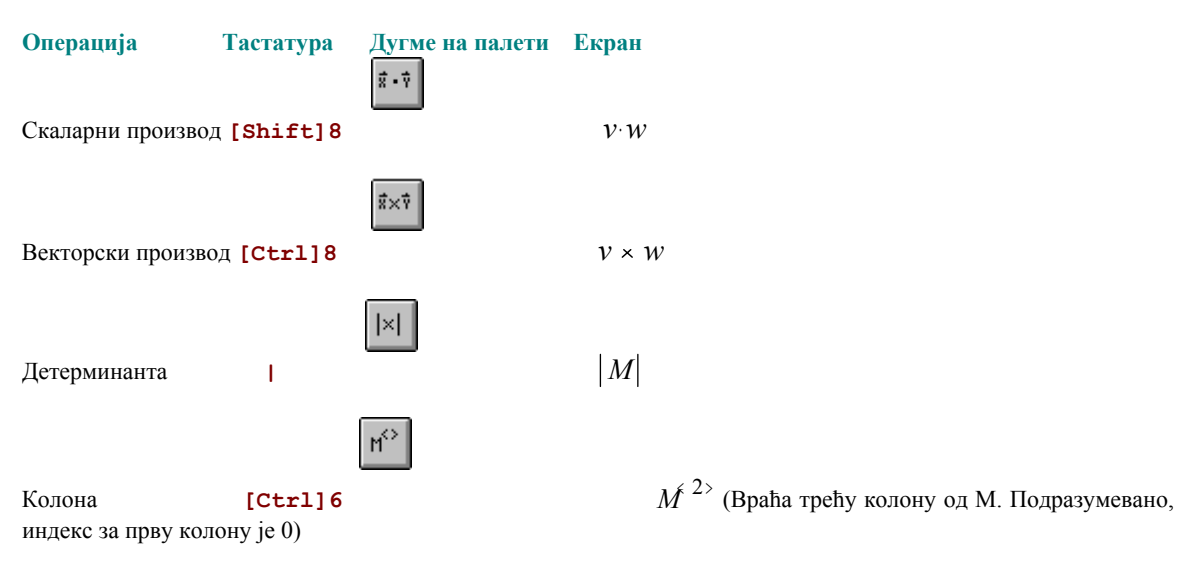

**Mathcad** има широк дијапазон уграђених функција за манипулисање векторима и матрицама. Овде је дат мали узорак, уз употребу матрице *M* дефинисане доле:

*M* 7 6 5 9 8 7 1 2 3 **Сврха**<br> **Број колона**<br> **Серха**<br> **Пример**<br> **Серха**<br> **Пример**  $cols$   $(M) = 3$ Број редова  $rows (M) = 3$ Највећа вредност у матрици *max* (M) = 9 Сопствена вредност матрице *eigenvals M*( ) 11.526 11.463 1.938 =